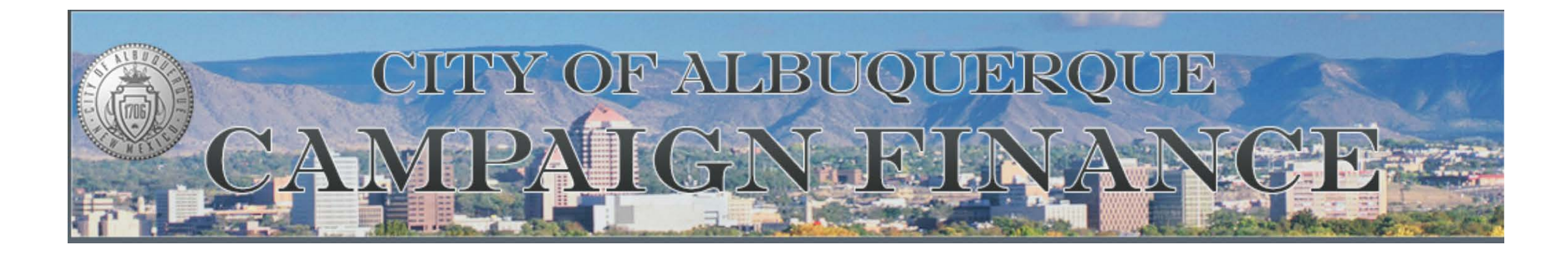

How to use the City of Albuquerque Campaign Finance Reporting Site https://campaignfinance.cabq.gov/

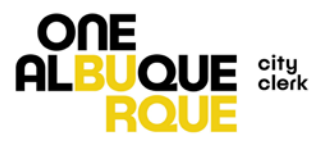

## Registration

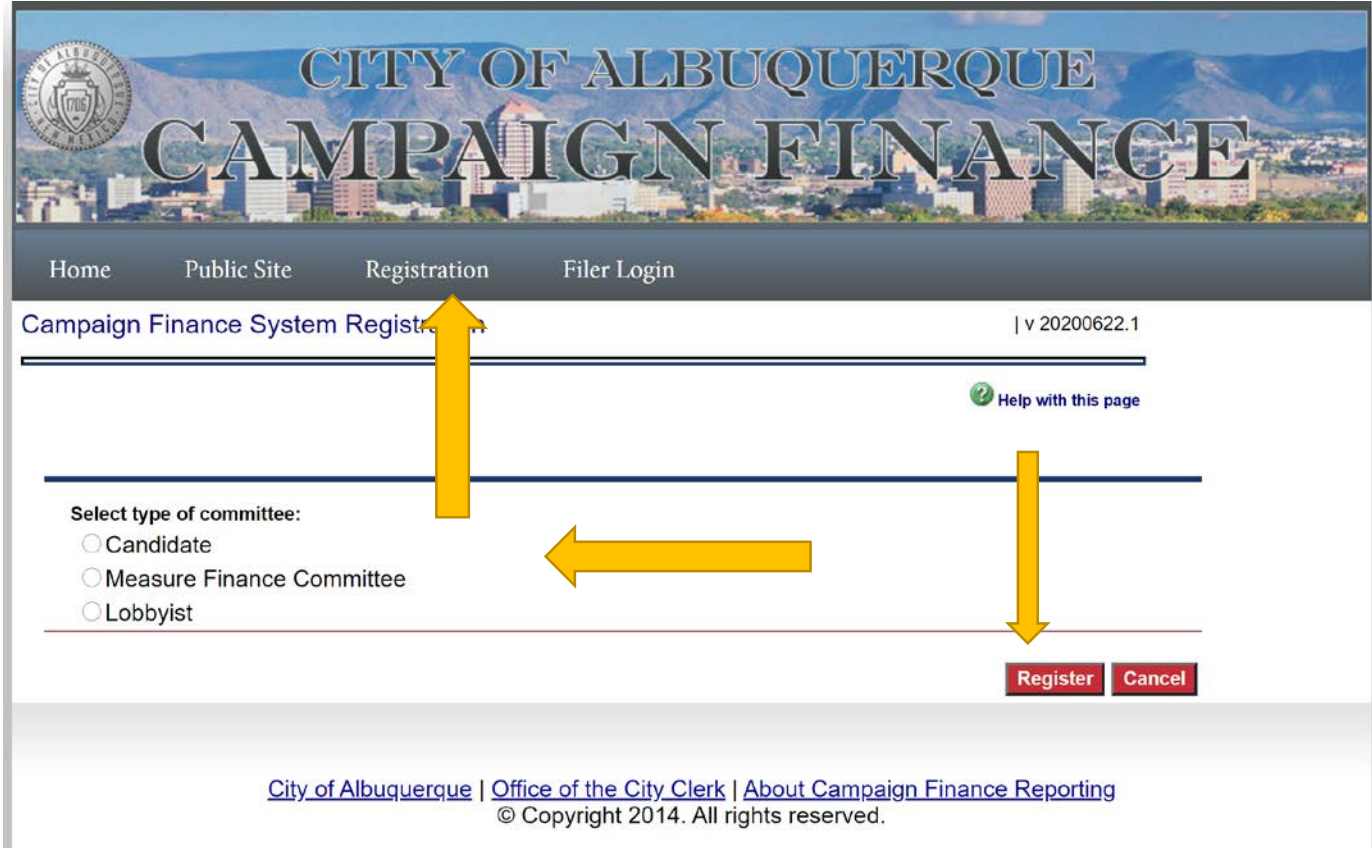

Click on the Registration tab and then select type.

After you've selected a type, click on "register."

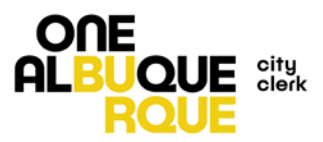

I v 20200622.1

Help with this page

Submit Cancel

#### **Committee Details**

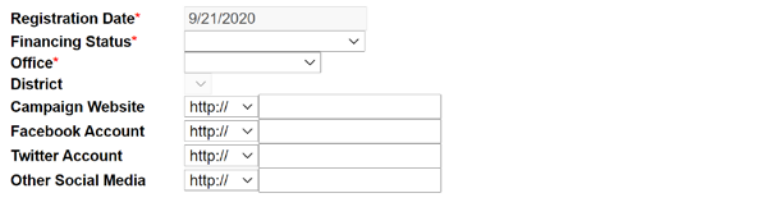

#### **Committee Member Details**

Registering a Candidate requires a Candidate and one Treasurer. A Candidate may also list one Alternate Contact and list as many individuals as desired to receive training on the Campaign Finance Reporting System. Candidates, Treasurers and Alternate Contacts may also be designated to receive training by checking the 'Needs Training' checkbox.

Select the 'Committee Member' type from the dropdown box, then fill in all required fields, Click the Add to List button to save the specified Committee Member's information.

Required fields are indicated by red asterisks.

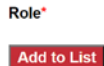

Candidates must enter member details for the Candidate and a Treasurer. Alternate contact information can be entered under roles as well.

MFCs must enter member details for Chairperson and a Treasurer. Alternate contacts may be entered under roles as well.

Click "Add to List" when you finish entering each role. Click "Submit" when you have entered all required roles.

Registration as a Candidate will require selection of type of financing, and which office the candidate is seeking. Details of the candidates social media and website are not required.

Registration as an MFC will require a Committee name, purpose, and email account.

#### **Committee Member Details**

Registering a Candidate requires a Candidate and one Treasurer. A Candidate may also list one Alternate Contact and list as many individuals as desired to receive training on the Campaign Finance Reporting System. Candidates, Treasurers and Alternate Contacts may also be designated to receive training by checking the 'Needs Training' checkbox.

Select the 'Committee Member' type from the dropdown box, then fill in all required fields, Click the Add to List button to save the specified Committee Member's information.

Required fields are indicated by red asterisks.

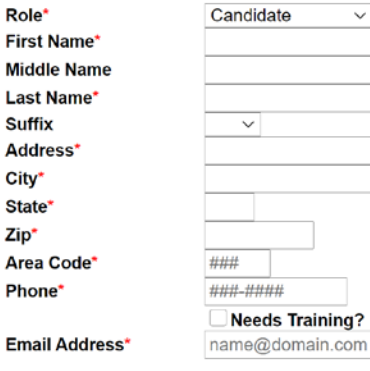

**Add to List** 

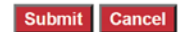

Once you've finished entered your committee details and roles, your registration will be submitted to the City Clerk's Office for approval.

Once the City Clerk's Office has approved your registration, any roles that were entered with corresponding email addresses will receive an email notification along with a User Name and temporary PIN.

If you have any questions at this point, or would like to check on your registration, please email [elections@cabq.gov](mailto:elections@cabq.gov)

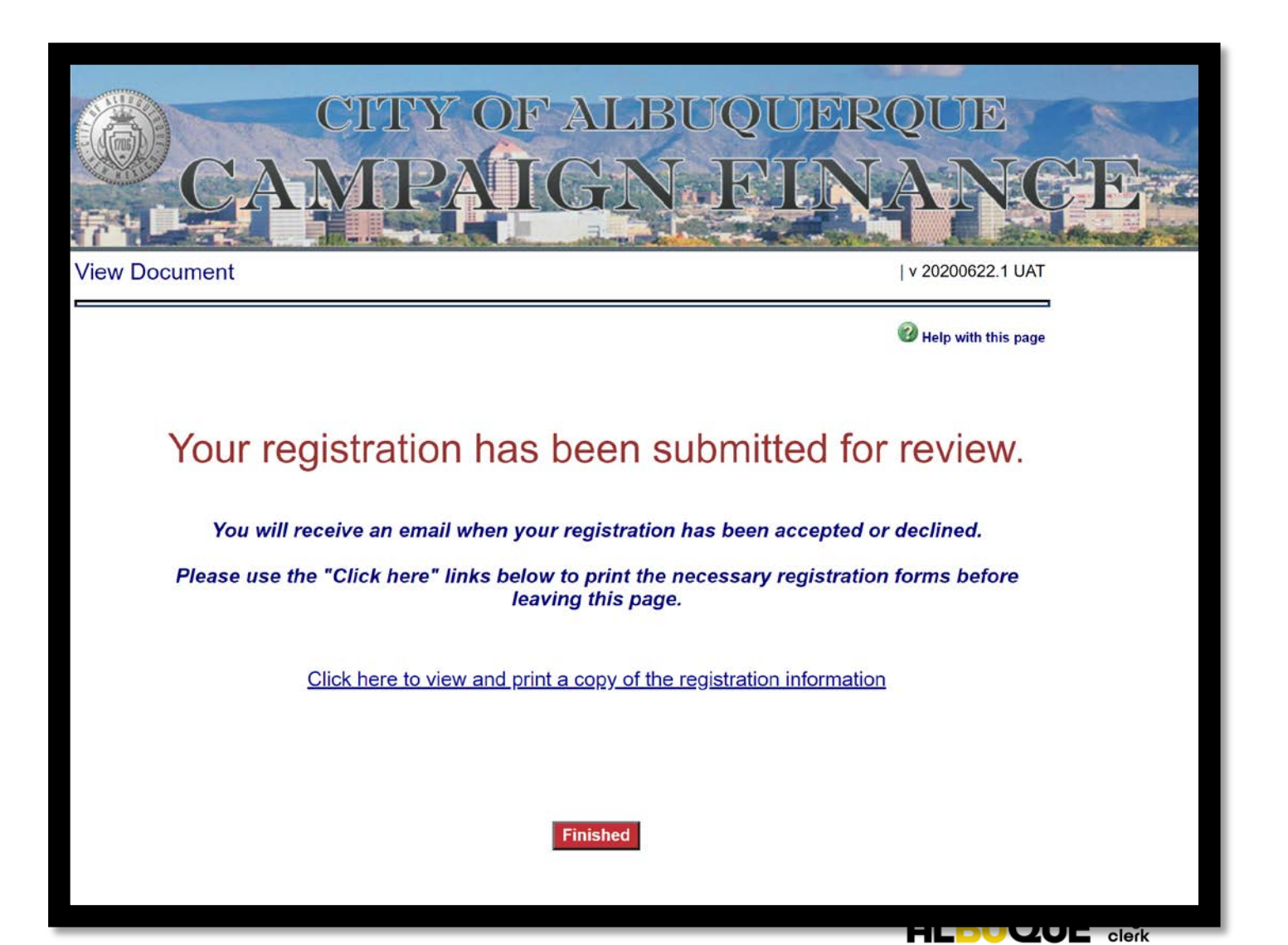

# Login

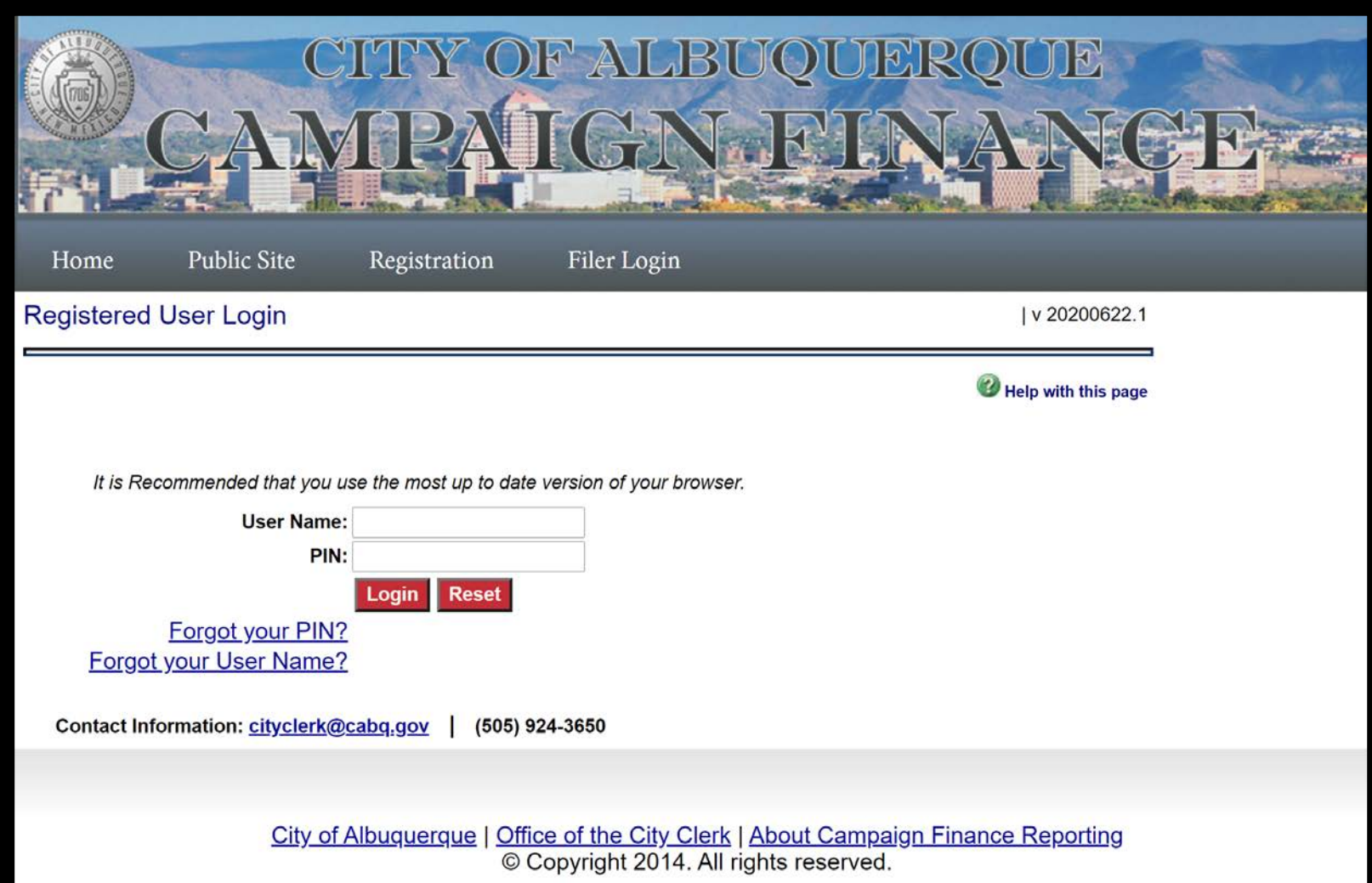

The first time you login, you'll need to use the User Name and PIN that was sent via email. The system will then ask you to reset your PIN.

Please select something you can remember and write it down. The City Clerk's Office will be available to reset your PIN, however The City Clerk's Office will only be available during working hours M-F.

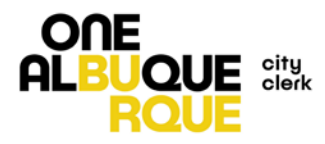

## Home

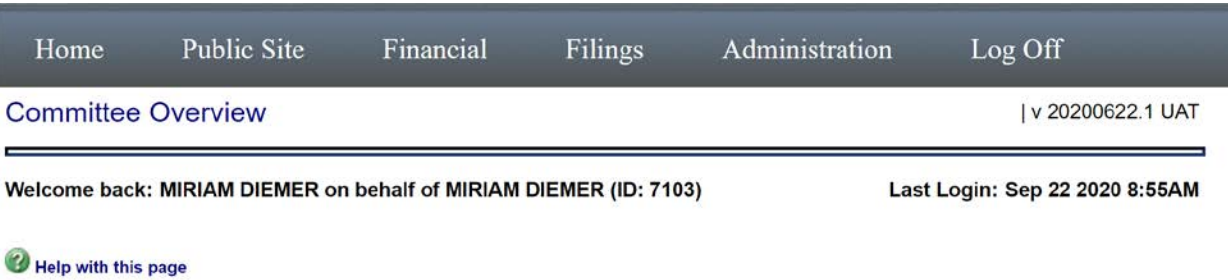

## **Account Status**

 $\equiv$ 

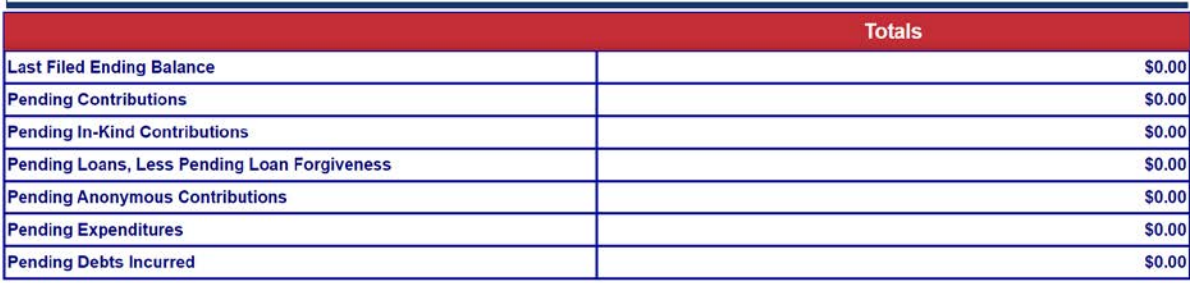

## **Filed Transaction History**

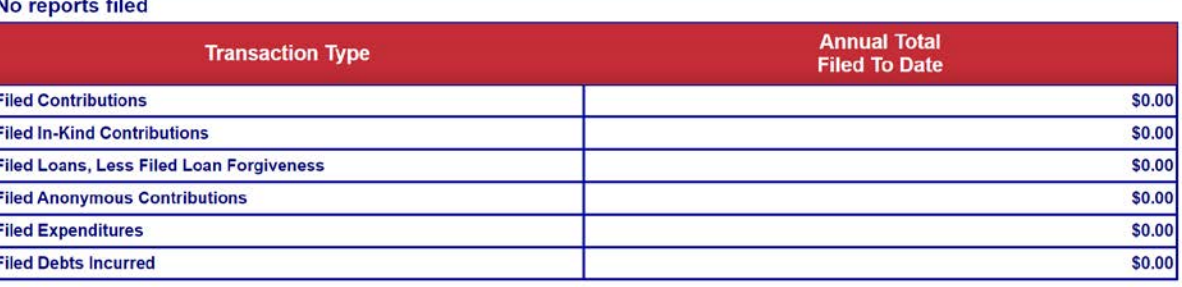

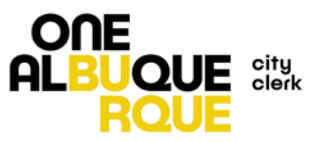

When you first login, your Home screen will show an overview of your account and any reports you've filed. If this is your first time logging in, your totals will all show a zero balance. As you begin to add contributions and expenditures and file required reports, these totals will begin to reflect those entries.

## Home

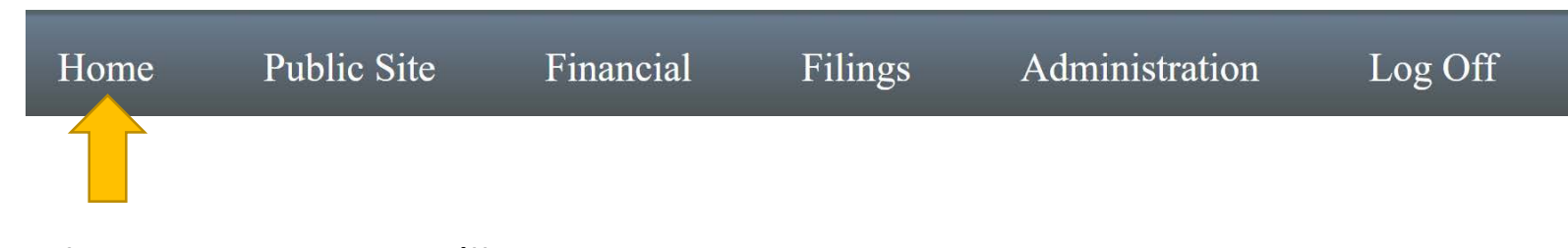

Further down on the Home screen you'll see a section for report due dates, and documents that you have uploaded.

The Reports Due will show each of the required statements due for your election cycle. It will also update as reports are filed and amended.

Documents are where required forms from the City Clerk's Office can be uploaded. This will be explained in more detail later in the presentation.

## **Reports Due**

To file your reports, go to the Filings menu option above.

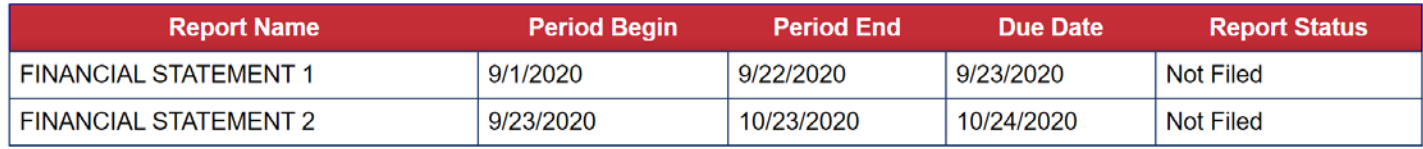

## **Document Images**

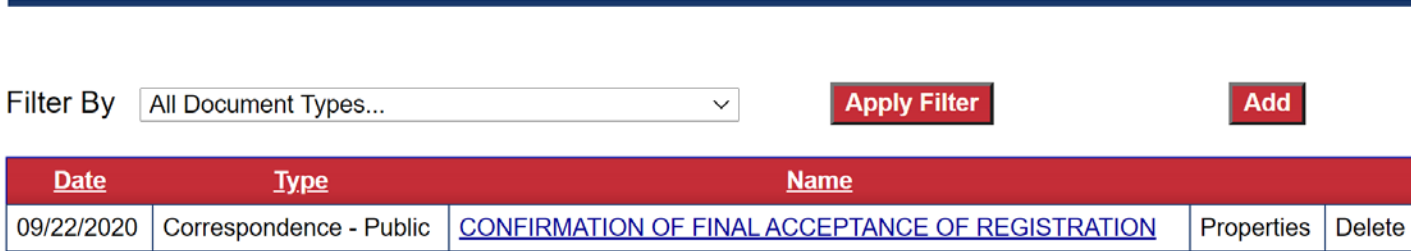

## Workspace

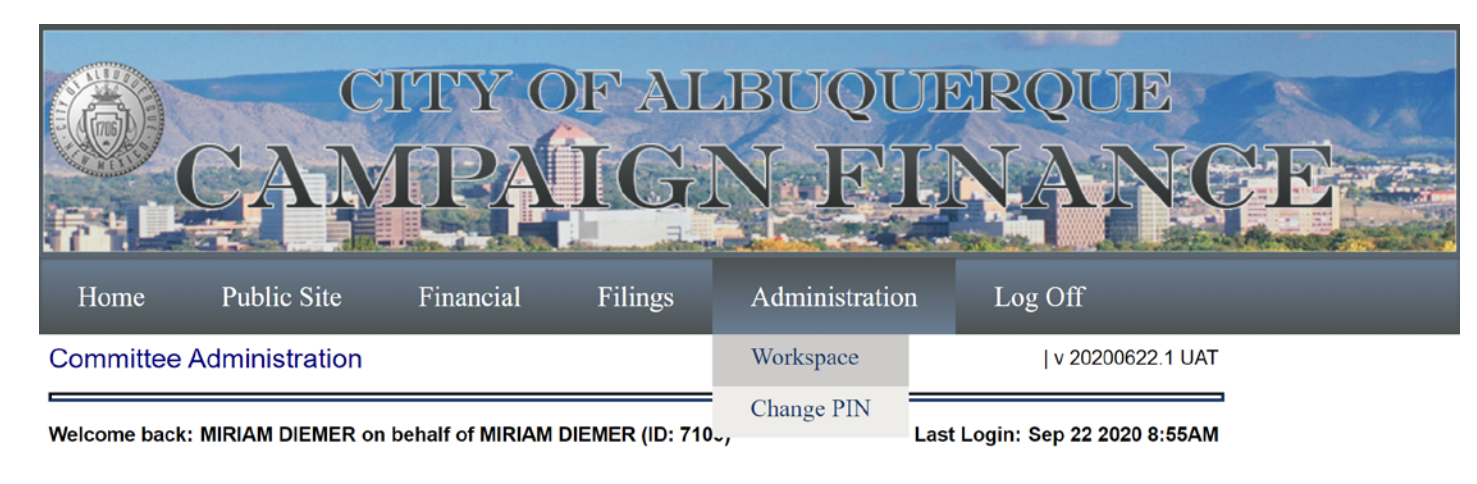

#### Help with this page

#### Candidate

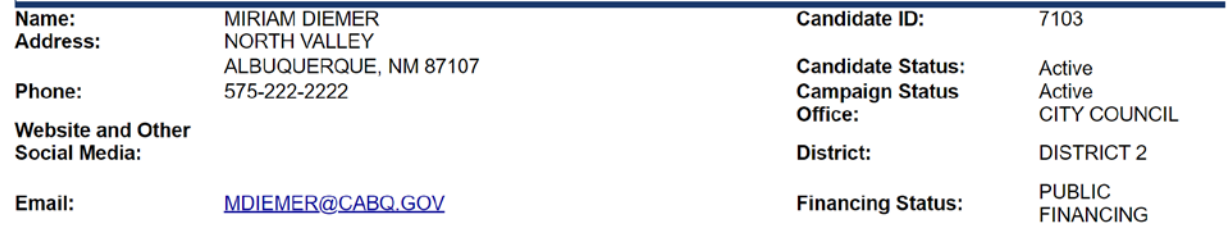

#### **Committee Associates**

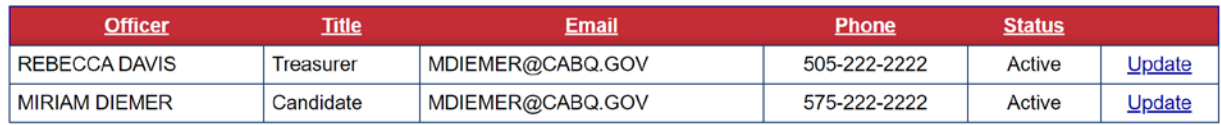

From Administration Workspace, you can view the details of the candidate or committee you entered at registration. The Workspace also keeps an Event Log of user activity on your account. Most items on this page require admin privileges to edit.

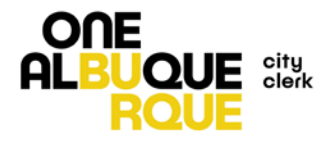

# Financial

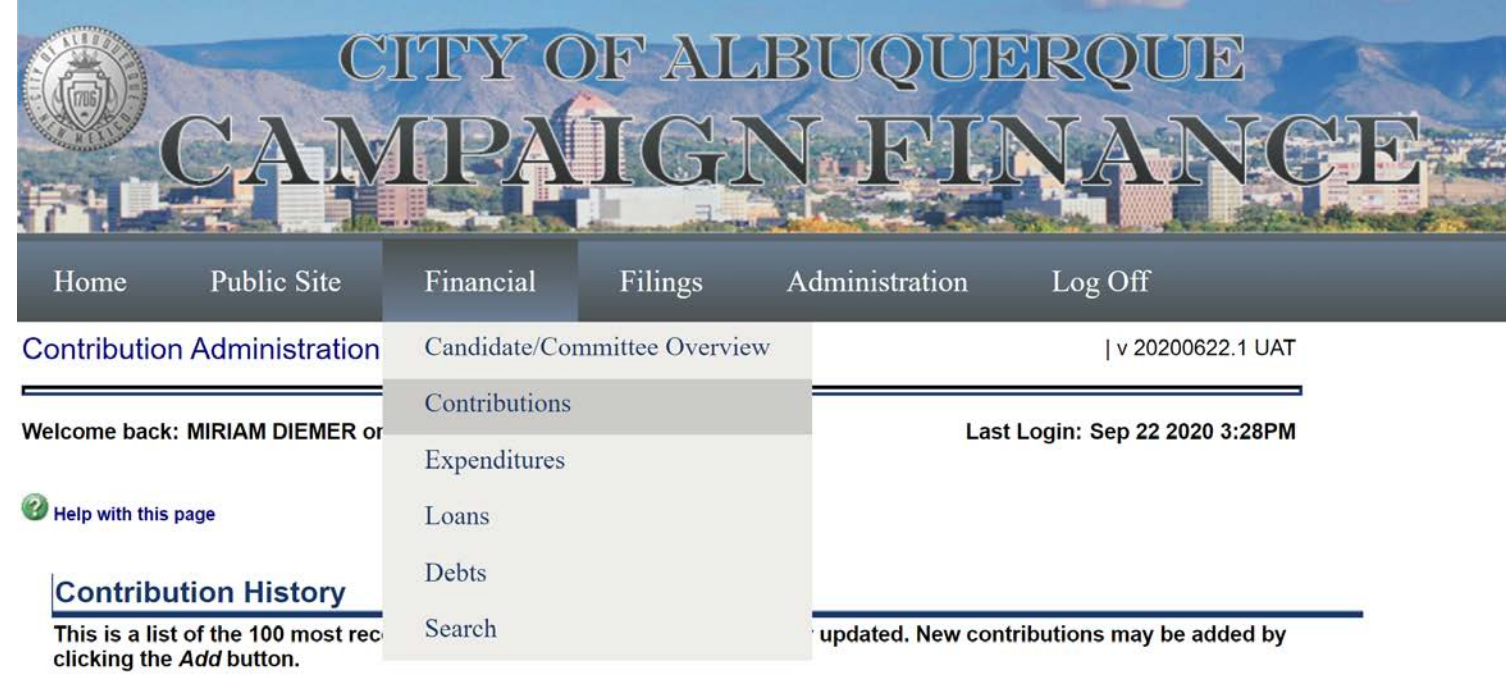

If you wish to view or update prior contributions, these can be found by clicking the Find button. You may also use the Search option located in the above Financial navigation menu for advanced searching.

To work with a specific contribution

Use the Action links next to each individual contribution. If a contribution has been returned, this can be recorded by clicking the Return link. Similarly, contributions may be updated or deleted by clicking the appropriate links.

Click here for information about Offset Records

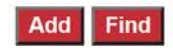

The Financial Tab allows the candidate or committee to enter contributions and expenditures as well as any loans or debts.

To get to these pages, hover over the Financial Tab, and then scroll down and click on the item you need to enter.

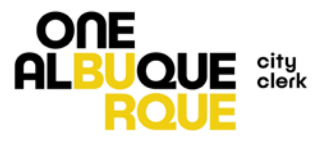

There are currently no contributions

## Contributions

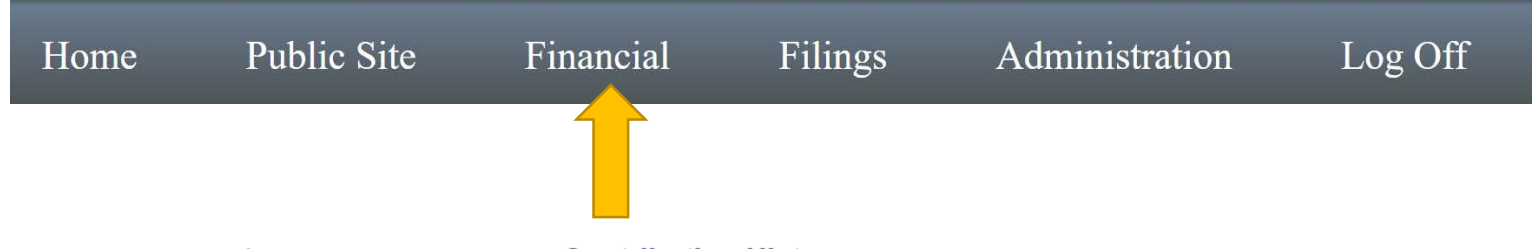

The first time you log in, your Contribution History will be empty. This page will begin to populate as you add contributions to your committee.

From this page, you can also make edits to contributors you've entered into the system. Once a contributor has been entered into the system, you shouldn't need to reenter their information each time.

To enter a contribution, just click ADD.

### **Contribution History**

This is a list of the 100 most recent contributions that have been added or updated. New contributions may be added by clicking the Add button.

If you wish to view or update prior contributions, these can be found by clicking the Find button. You may also use the Search option located in the above Financial navigation menu for advanced searching.

#### To work with a specific contribution

Use the Action links next to each individual contribution. If a contribution has been returned, this can be recorded by clicking the Return link. Similarly, contributions may be updated or deleted by clicking the appropriate links.

#### **Click here for information about Offset Records**

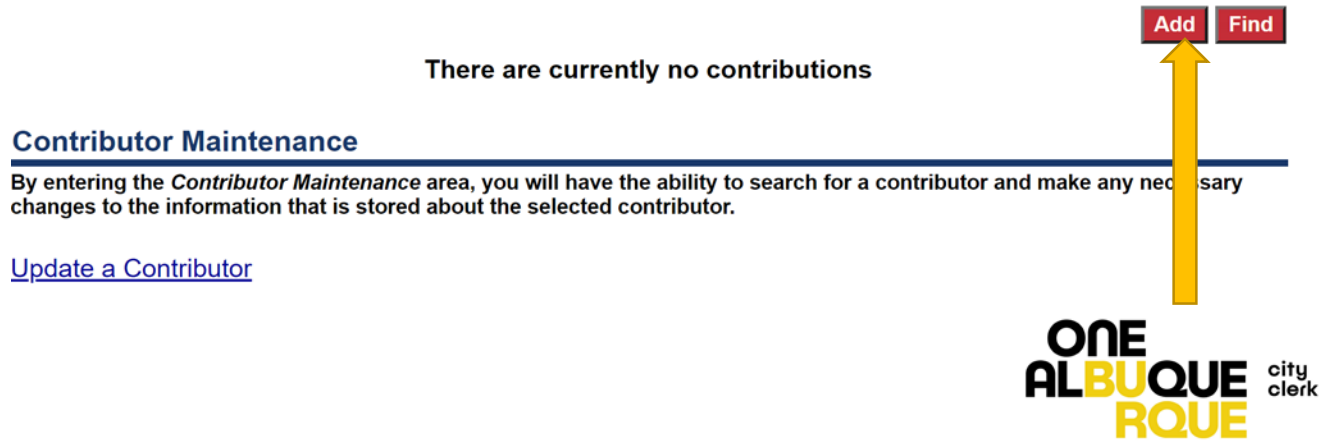

## Contributions

### Contribution

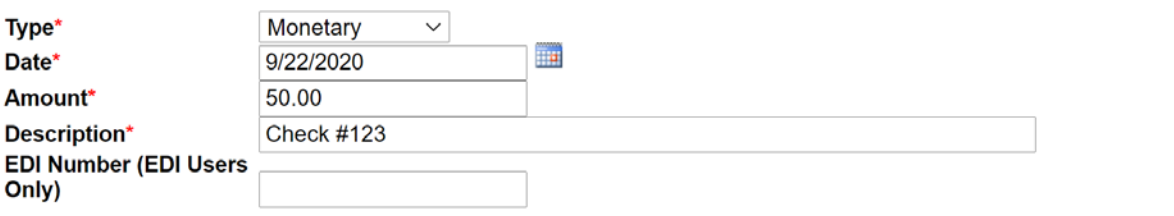

### **Contributor Information**

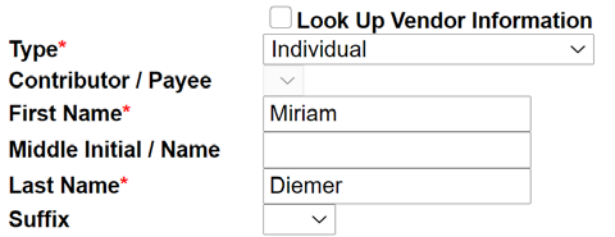

#### **Individual's Employer and Employer's Address**

if the Individual does not have a separate employer, use personal address

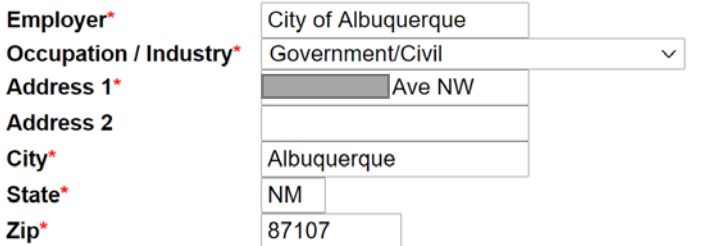

## A number of items are required to enter a contribution – this is just some general guidance.

**Type**: Monetary is the most common. Anonymous donations are not allowed, however if you accept one accidently and need to record it in order to dispose of it, you can use that field. Please do keep track of In-Kind Contributions through this page. Public Funding will only be used for the disbursement from the City. The qualifying contributions are not entered into this system.

**Description:** This field is required and can be used to note cash/check, etc.

**Look Up Vendor:** If you're committee has already entered contributors, you can use this field to search for someone's information.

**Employer/Industry:** These are required fields.

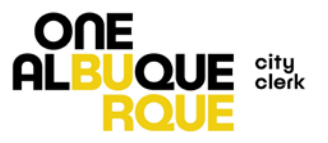

**Submit Cancel** 

contribution, the table on the Contribution History will begin to populate.

Actions are available to be taken on an entered contribution that *won't* be available once that contribution has been filed in a report.

**Update** will allow you to update information about the contribution, not the contributor. To update information about the contributor, you will have to go to Contributor Maintenance. **Delete** will delete the contribution. **Return** will initiate a direct return to the contributor.

## Once you've entered a  $\mathsf{Contribution}$  the table on the  $\mathsf{Contribution}$

## **Contribution History**

This is a list of the 100 most recent contributions that have been added or updated. New contributions may be added by clicking the Add button.

If you wish to view or update prior contributions, these can be found by clicking the Find button. You may also use the Search option located in the above *Financial* navigation menu for advanced searching.

To work with a specific contribution

Use the Action links next to each individual contribution. If a contribution has been returned, this can be recorded by clicking the Return link. Similarly, contributions may be updated or deleted by clicking the appropriate links.

### Click here for information about Offset Records

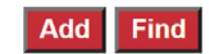

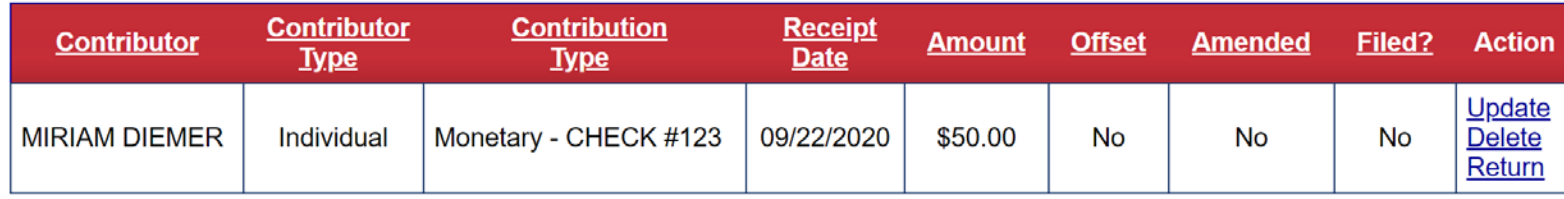

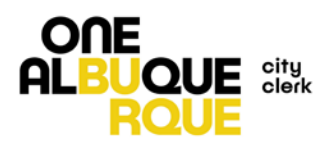

# Update Contributions

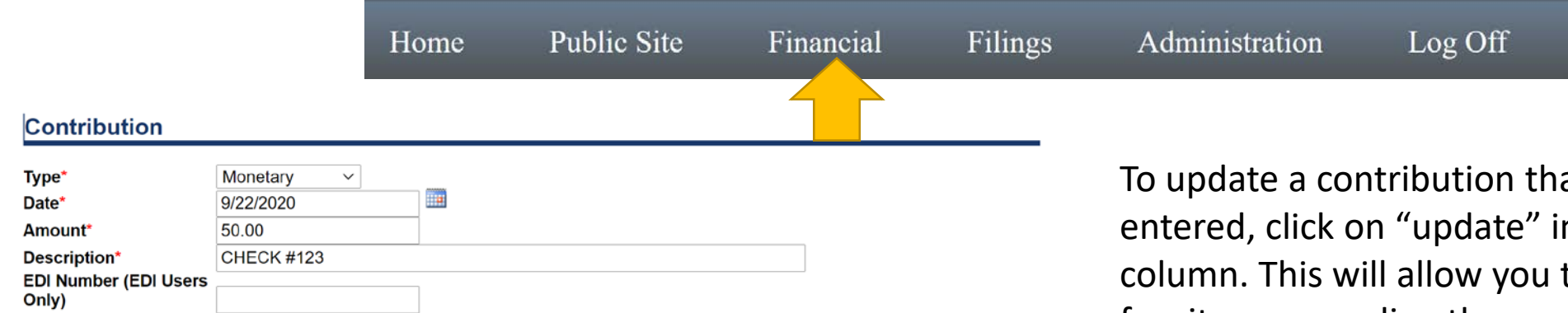

### **Contributor Information**

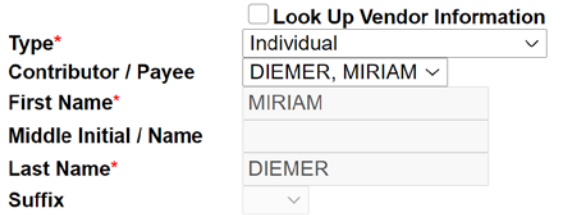

#### Individual's Employer and Employer's Address if the Individual does not have a separate employer, use personal address

Employer\* **CITY OF ALBUQUERQU** Occupation / Industry\* Go 1309 ARVILLA AVE NW Address 1\* **Address 2** ALBUQUERQUE City\* State<sup>\*</sup> **NM** 87107 Zip\*

at has been n the action to update a few items regarding the contribution including the type, date, amount, description, and even the payee.

You cannot update information about the payee from this view. If what you need to update is information about the payee, you will need to do that from Contributor Maintenance from the main Contribution page. **ONE** 

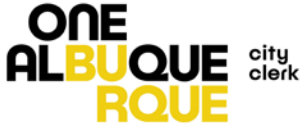

## Return Contributions

 $H$ 

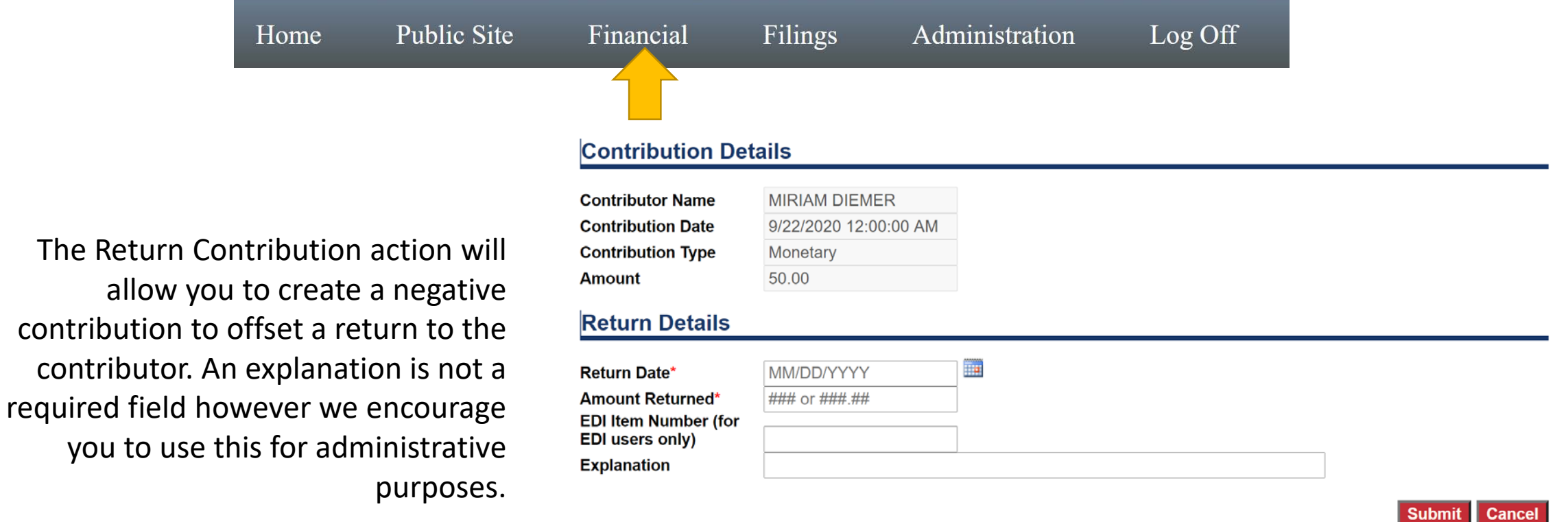

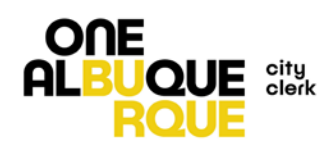

## Contributor Maintenance

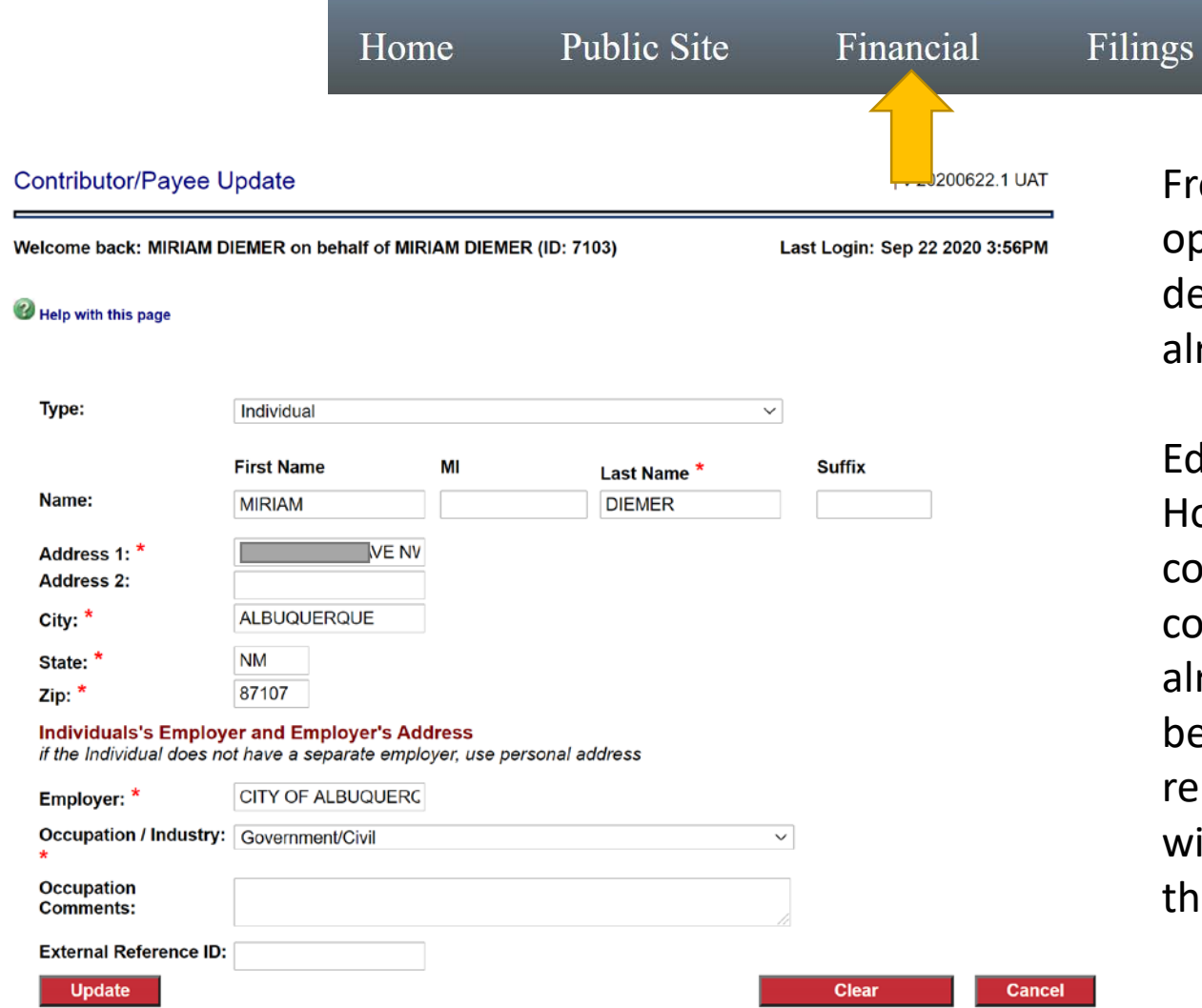

From the Contributor Maintenance option, you can make edits to the details of a contributor you have already entered.

Log Off

Administration

Edits will update immediately. However, if you are updating a contributor who has made a contribution in a report that has already been filed, that edit will not be reflected in a previously filed report. For that to be reflected, you will need to refile that report once ONE this edit has been completed. **ALBL JOUE** Sleck

# Expenditures

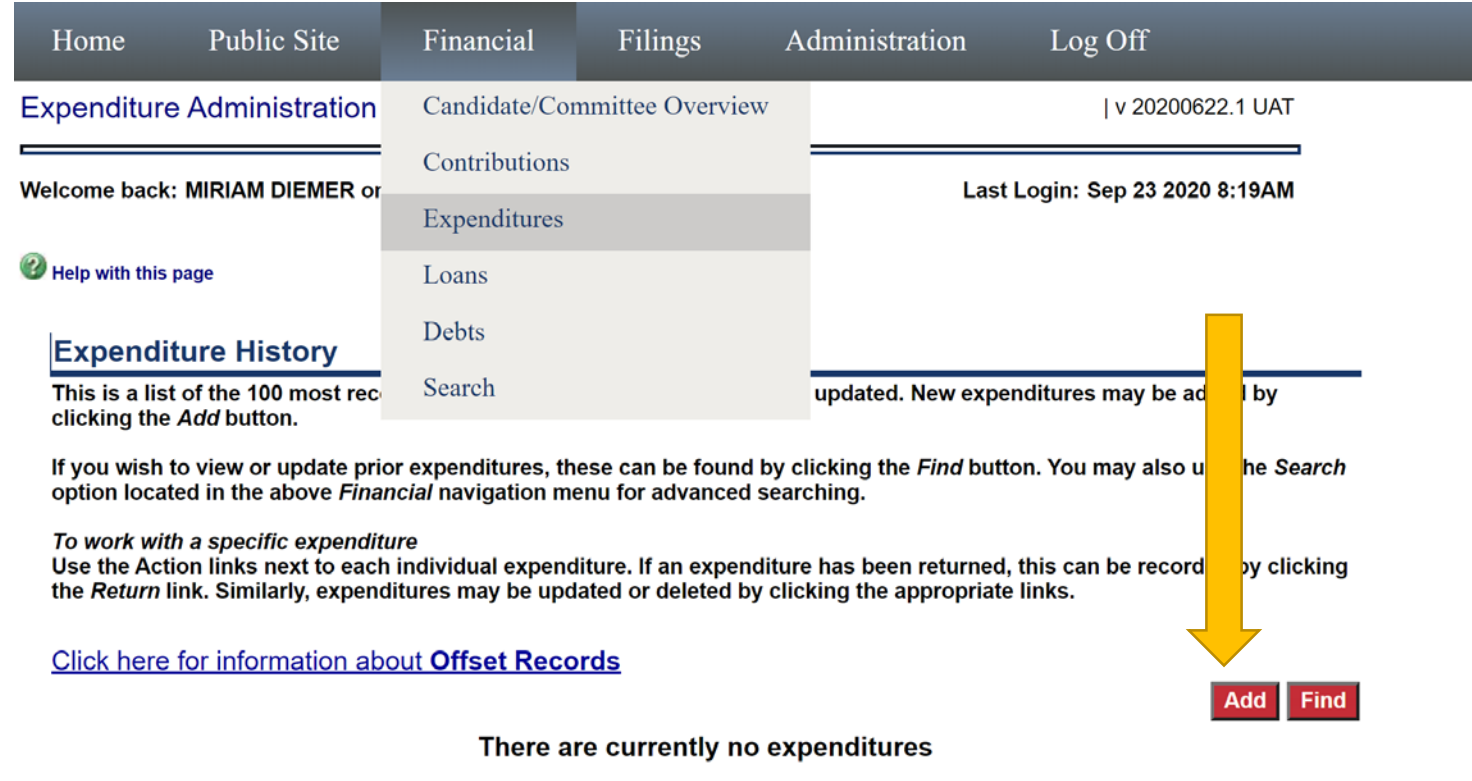

### **Payee Maintenance**

By entering the Payee Maintenance area, you will have the ability to search for a payee and make any necessary changes to the information that is stored about the selected payee.

To enter an expenditure, hover over the Financial tab and scroll down and click on Expenditures.

The first time you open this page your Expenditure History will be blank. To begin adding expenditures, just click on the "Add" button.

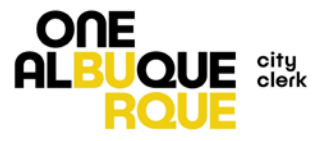

Update a Payee

## Expenditures

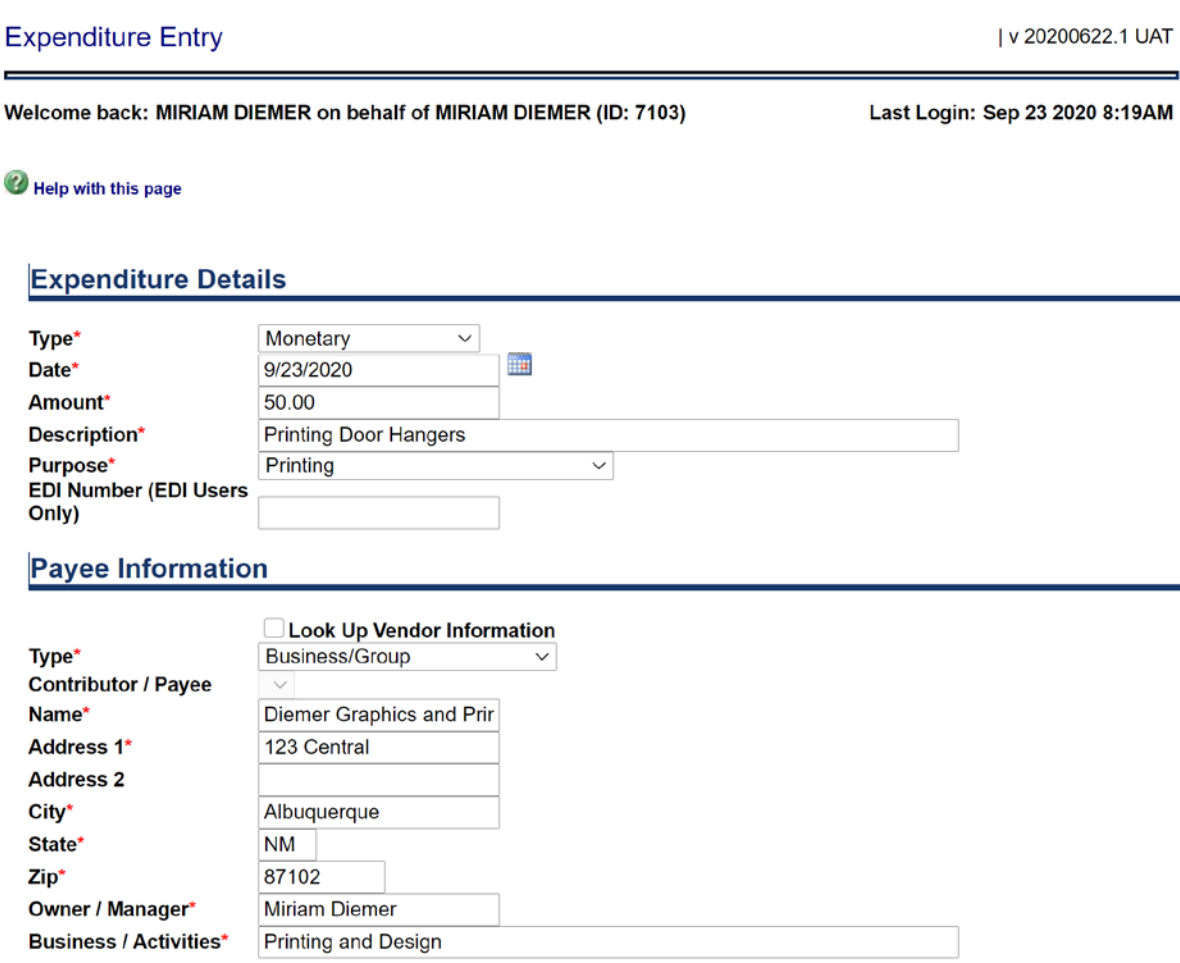

To enter an expenditure, you will have to enter some required information about the specific expense and the payee.

**Type:** Monetary is the most common type of expense. Disposition of Funds should only be used if you are returning public funds back to the City.

**Description/Purpose:** These are both required fields. Purpose is a dropdown and may not contain exactly what your looking for, but please select something close.

**Type:** The type of payee is required and will change the other required information. For Business/Group you do have to enter a Manager and Activities.

**Look Up:** You can use the Look Up feature if you have previously entered payee information rather than reentering.

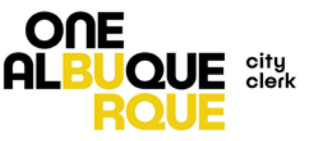

## Expenditures

Once expenditures have been entered, they will begin to populate in a table on the main Expenditure page.

This page functions much like the Contributions page. Expenditures can be updated, deleted, or returned by clicking on an Action item.

You can also edit details of a Payee through the Payee Maintenance feature by clicking on Update a Payee.

Just like contributions, once an expenditure has been included in a filing, updates to a payee or an expenditure will require an amendment to the filing.

#### **Expenditure History**

This is a list of the 100 most recent expenditures that have been added or updated. New expenditures may be added by clicking the Add button.

If you wish to view or update prior expenditures, these can be found by clicking the Find button. You may also use the Search option located in the above Financial navigation menu for advanced searching.

To work with a specific expenditure

Use the Action links next to each individual expenditure. If an expenditure has been returned, this can be recorded by clicking the Return link. Similarly, expenditures may be updated or deleted by clicking the appropriate links.

#### **Click here for information about Offset Records**

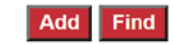

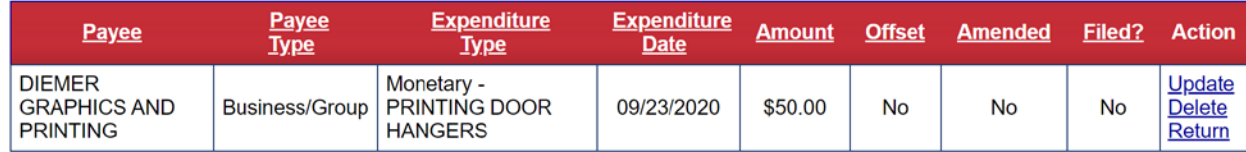

#### **Payee Maintenance**

By entering the Payee Maintenance area, you will have the ability to search for a payee and make any necessary changes to the information that is stored about the selected payee.

#### Update a Payee

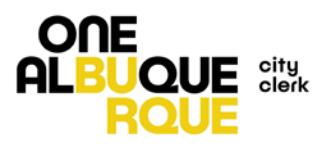

## Look Up Features

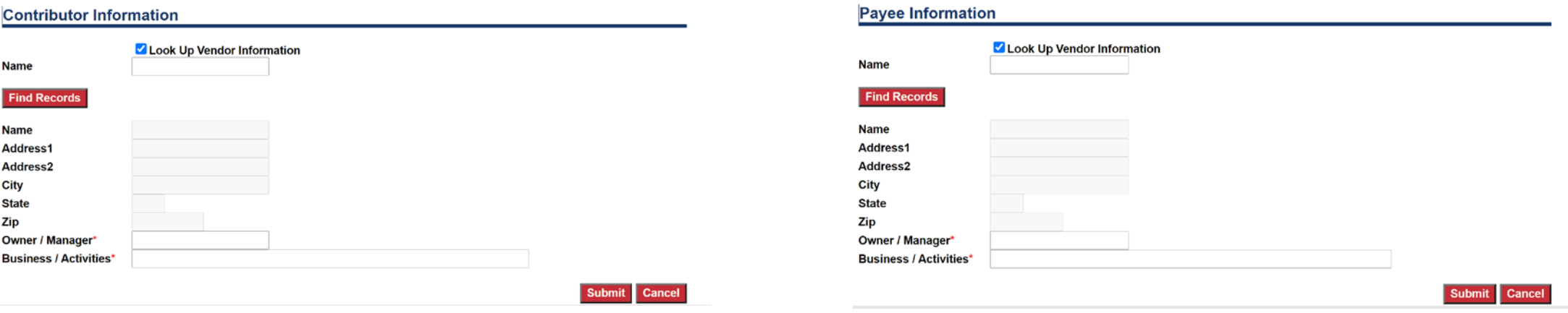

The Contribution and Expenditure entry pages offer committees the ability to look up contributors or payees that have been previously entered into their system. To do this, you can check "Look Up" and then either type in a name below, or just click "Find Records" which will display an entire list of contributors or payees that you have previously entered. From there, you can select the one you'd like to use and it will auto-populate their information.

For candidates or committees who have previously used this system, an Administrator can upload contributors and payees from past cycles into your current profile. Please just request this when you register or at any point once you start using the system.

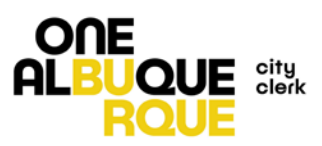

## Report Due

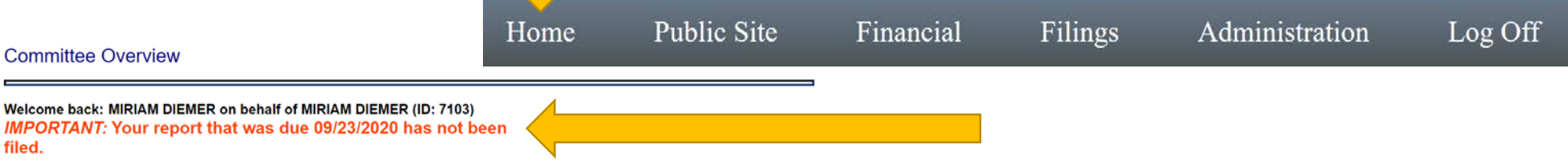

#### Help with this page

filed.

#### **Account Status**

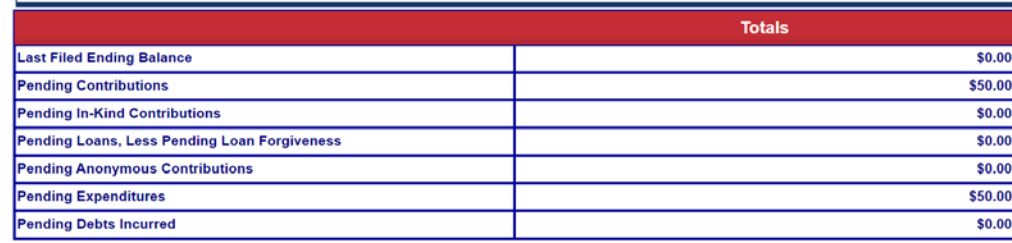

#### **Filed Transaction History**

#### No reports filed

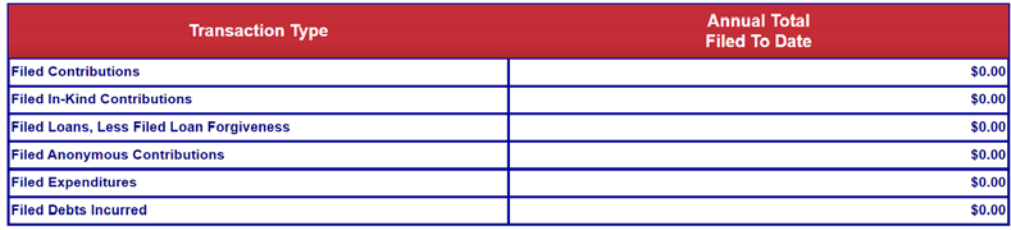

#### **Reports Due**

To file your reports, go to the Filings menu option above.

When a report is due, the Home screen will have a reminder at the top of the page, and the Reports Due section will update the status to display which report needs to be filed.

To file the required report, you will need to click on the Filing Tab.

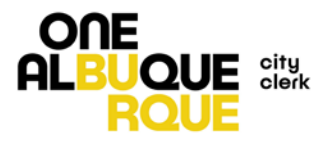

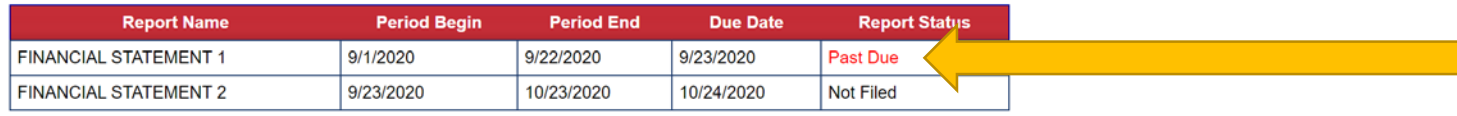

# Filings

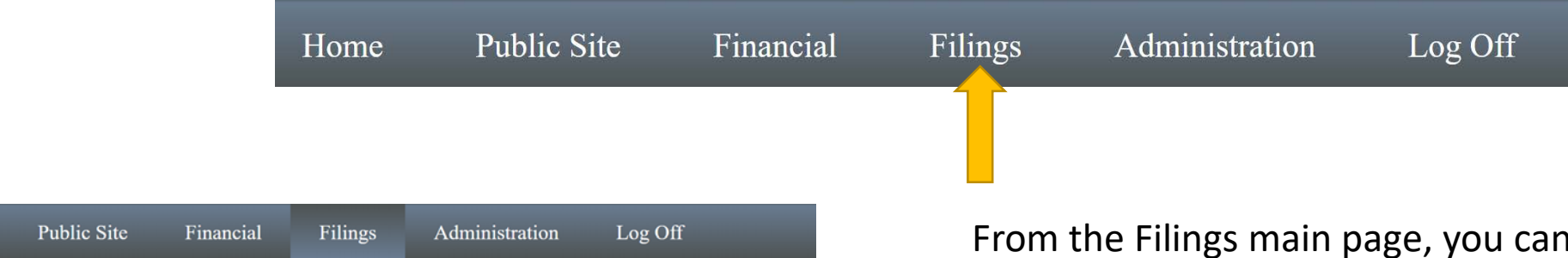

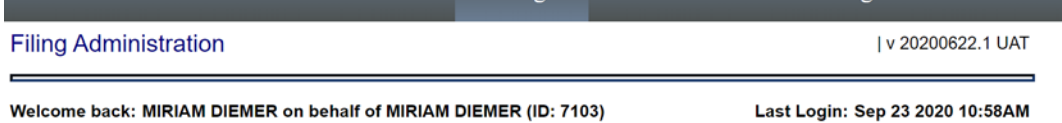

#### <sup>2</sup> Help with this page

Home

**Candidate: MIRIAM DIEMER** ID: 7103

#### **Reports Due**

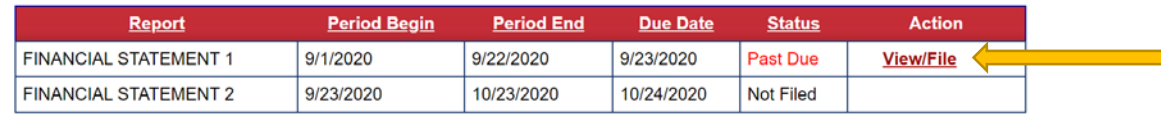

**Filing History** 

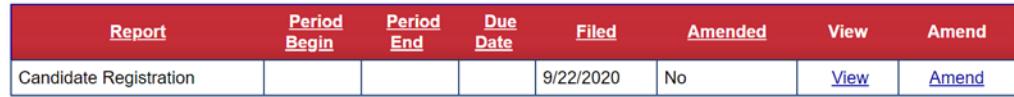

From the Filings main page, you can view the list of statements upcoming, due, and past due, as well as a list of filing already submitted.

To file a report that is due, click on the View/File option under Action.

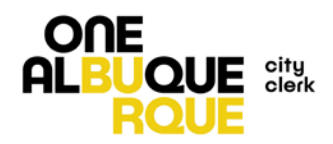

#### **Committee Information**

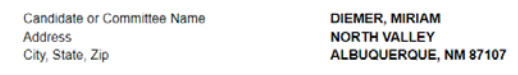

#### **Filing Information**

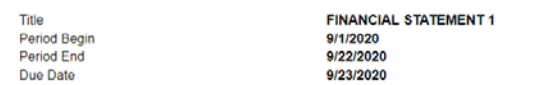

#### Summary of activity since last filed report

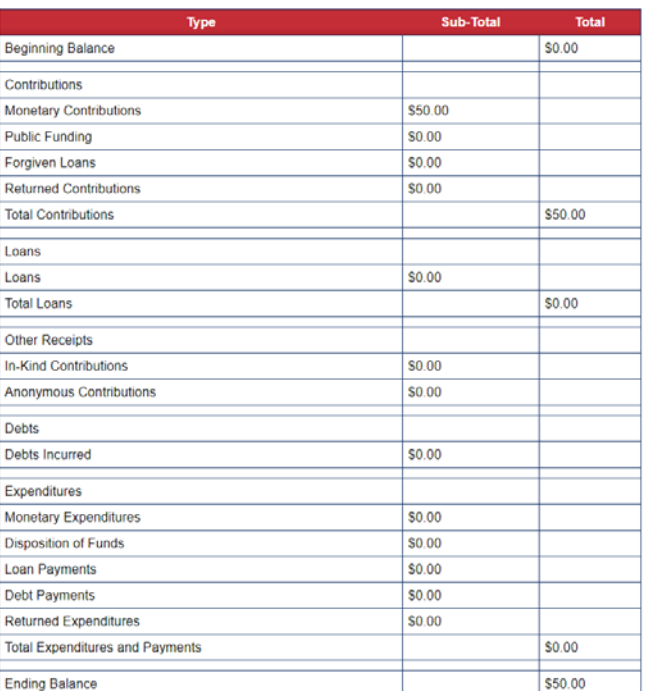

#### **Unfiled Transactions Prior to this Reporting Period**

The transactions below will be included in this report.

Unfiled Contributions and Loans Prior to this Reporting Period

Unfiled Expenditures Prior to this Reporting Period

**Outstanding Audits** 

**Affirmation Of Accuracy** 

□ ^ On 09/23/2020 MIRIAM DIEMER swears and affirms under penalty of perjury under the laws of the State of New Mexico that this report is true and correct

# Filings

View/File will populate a screen that displays what your report will look like. From here, you can preview the filing in a PDF, File the report, or cancel the filing if you see something amiss.

Preview will generate a PDF of the report in a pop-up, and you will likely need to allow pop-ups from this website in order to view the report in this format.

Before you can file the report, you will need to click the Affirmation of Accuracy check box that serves as the final signature on the report.

Once you have affirmed the report to be correct, you can click "File."

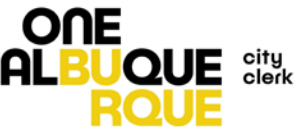

# Filings

Your filing has been successfully submitted.

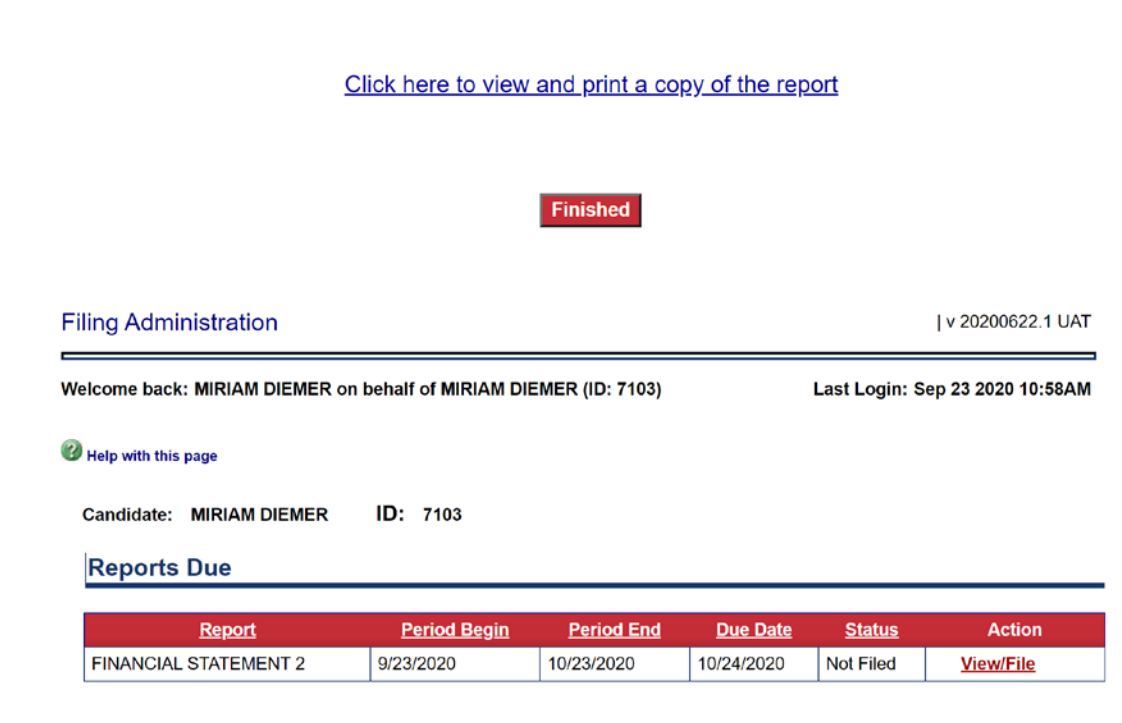

### **Filing History**

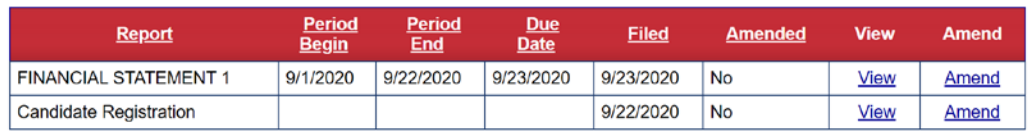

Once you have clicked "File" you will receive the notice that your filing has been submitted. From this screen, you can view the report in a PDF format, or click "Finished" to return to the main Filings page.

The main Filings page will display your upcoming reports due, and a list of your filing history. The report you just submitted will be displayed in the Filing History. From Filing History, you will be able to view the report, or amend the report.

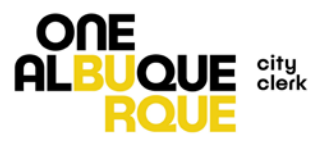

# Amend Filing

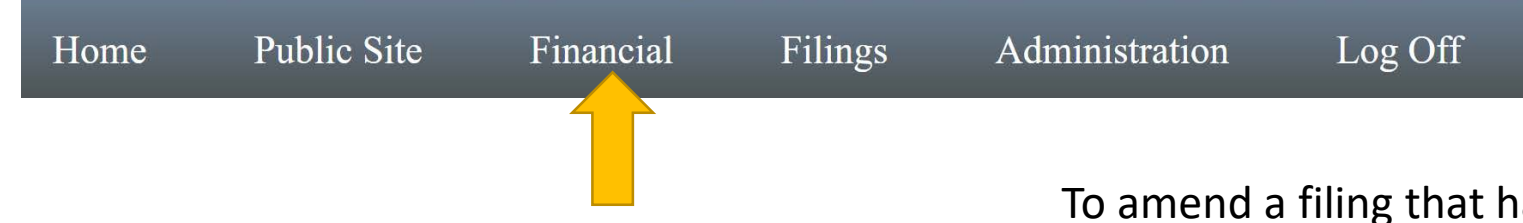

Find

Add

#### **Contribution History**

This is a list of the 100 most recent contributions that have been added or updated. New contributions may be added by clicking the Add button.

If you wish to view or update prior contributions, these can be found by clicking the Find button. You may also use the Search option located in the above *Financial* navigation menu for advanced searching.

#### To work with a specific contribution

Click here for information about Offset Records

Use the Action links next to each individual contribution. If a contribution has been returned, this can be recorded by clicking the Return link. Similarly, contributions may be updated or deleted by clicking the appropriate links.

**Contributor Contribution Receipt** Filed? **Action Contributor Amount Offset Amended Type Type Date** Update **MIRIAM DIEMER** Individual Monetary - CHECK #123 09/22/2020 \$50.00 No No Yes **Delete** Return

To amend a filing that has already been submitted, you will have to fix the contribution or expenditures that needs correction in the contribution or expenditure pages.

For example, this contribution has been filed, but if I entered the wrong amount and filed this report, I'd need to come into the Contribution page, and click Update to fix this contribution before I can amend the report I submitted.

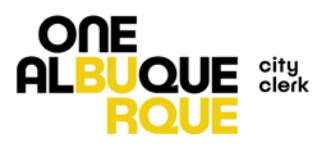

# Amend Filing

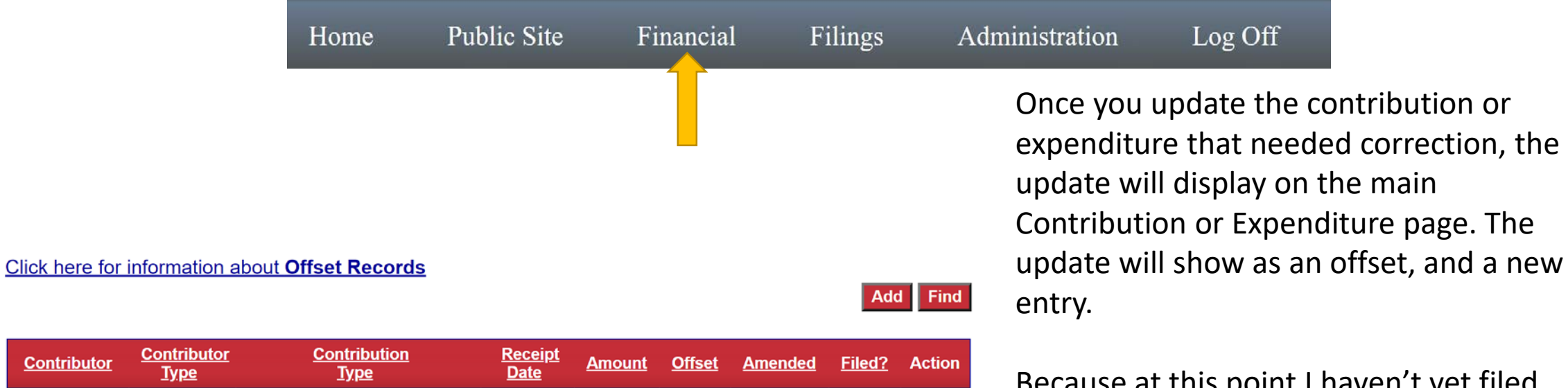

Yes

No

**No** 

Update

**Delete** 

Return

**Contributor** 

Monetary - CHECK #123

Monetary - CHECK #123

of filed item

Monetary - Offset due to update

09/22/2020

09/22/2020

09/22/2020

\$50.00

 $($50.00)$ 

\$100.00

**No** 

Yes

No

Yes

Yes

No

**Type** 

Individual

Individual

Individual

**Contributor** 

**MIRIAM** 

**DIEMER MIRIAM** 

**DIEMER** 

**MIRIAM** 

**DIEMER** 

Because at this point I haven't yet filed the amendment, only the original contribution is showing as having been filed.

Now that I've made the correction, I can return to the Filing page. ONE

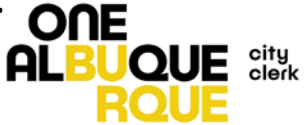

# Amend Filing

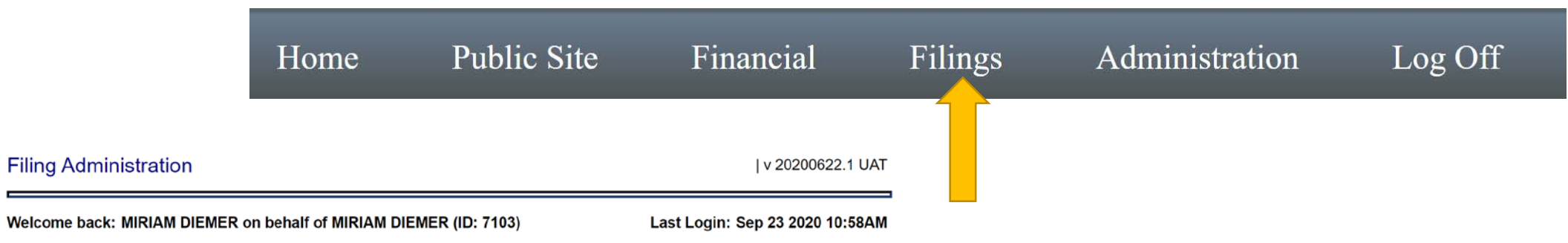

#### Help with this page

**Candidate: MIRIAM DIEMER** ID: 7103

### **Reports Due**

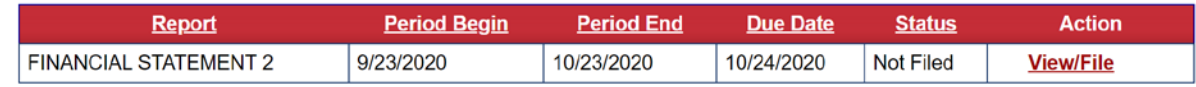

## From the main Filing page, I can now find the report I need to amend, and click on Amend.

### **Filing History**

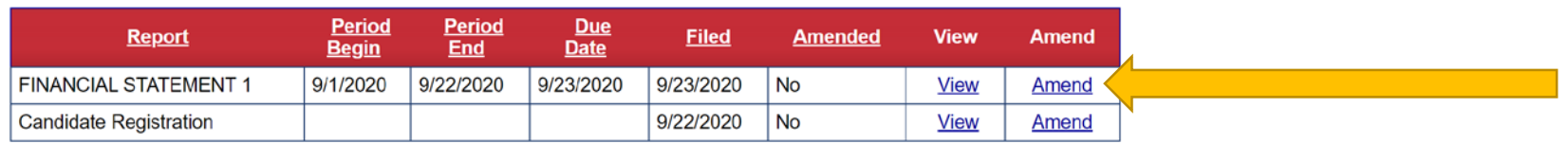

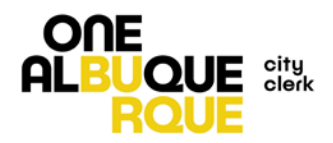

#### **Committee Information**

Candidate or Committee Name Address City, State, Zip

**Filing Information** 

#### Title **FINANCIAL STATEMENT 1** Period Begin 9/1/2020 9/22/2020 Period End 9/23/2020 Due Date

**DIEMER, MIRIAM** 

**NORTH VALLEY** 

ALBUQUERQUE, NM 87107

#### Summary of activity since last filed report

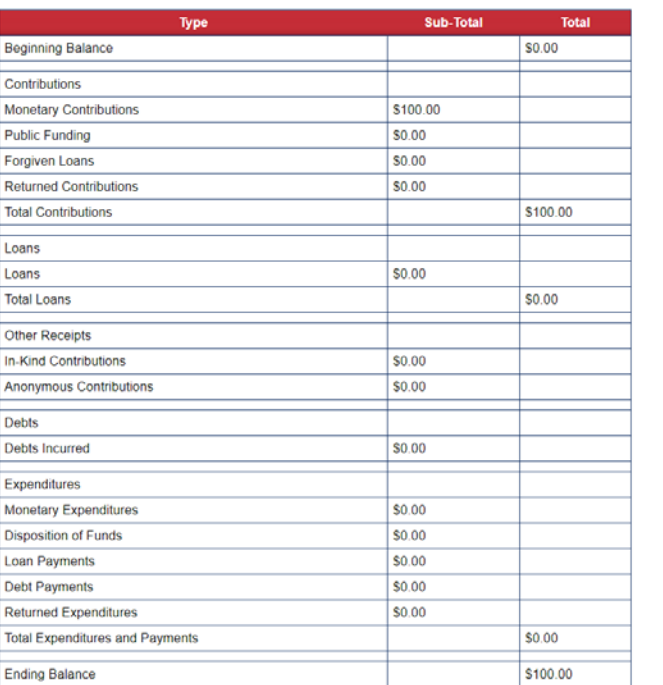

Unfiled Transactions Prior to this Reporting Period

The transactions below will be included in this report.

Unfiled Contributions and Loans Prior to this Reporting Period

Unfiled Expenditures Prior to this Reporting Period

**Outstanding Audits** 

**Affirmation Of Accuracy** 

□ - On 09/23/2020 MIRIAM DIEMER swears and affirms under penalty of perjury under the laws of the State of New Mexico that this report is true and correct.

# Amend Filing

The Amended report should display the edits I previously made in contributions or expenditures. It won't display them as offsets as they do in the tables, but rather, it will display the new totals as amended.

If the amended report looks correct you can again either preview a PDF of the report, or check the Affirmation of Accuracy, and then click "File" to submit the amended report.

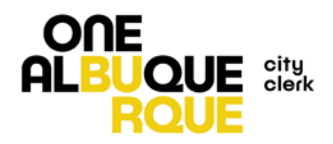

#### **Candidate Forms**

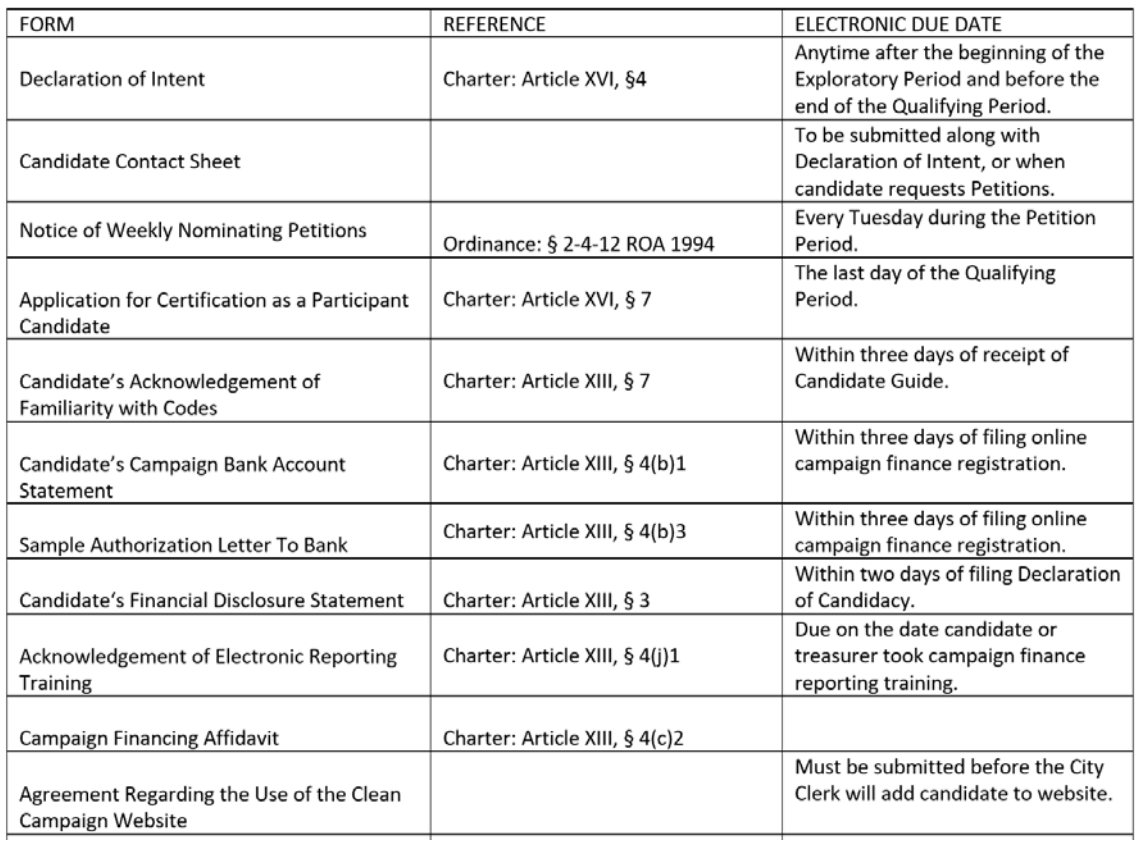

The City Clerk's Office requires a number of forms to be submitted by Candidates and Committees over the course of the election cycle. To view what these forms are and the dates they are required to be submitted, please refer to the Candidate Guide or the MFC Guide posted on the City Clerk's website.

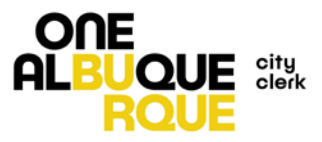

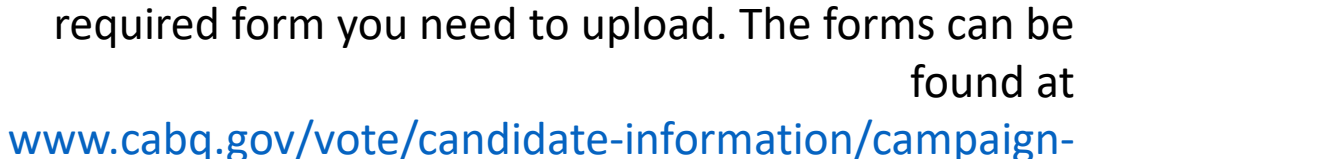

forms

From the City Clerk's website, you can download the

This link will take you to a fillable PDF form.

You will need to save the form on your local drive, fill it out electronically, and then safe the changes you made to the form.

If you'd prefer forms to submit in person, please email: elections@cabq.gov.

Please do not email the electronic forms to the Clerk's office. The following slides will show you how to upload them back into the Campaign Finance site.

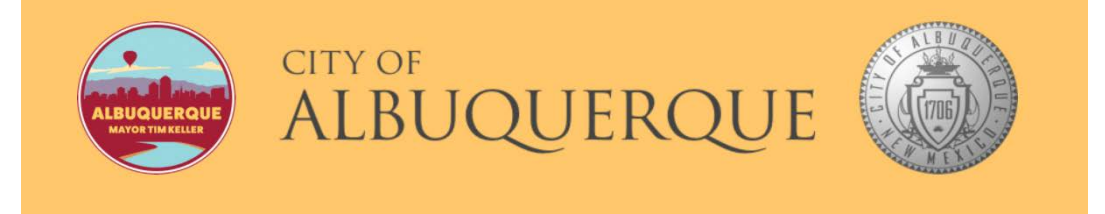

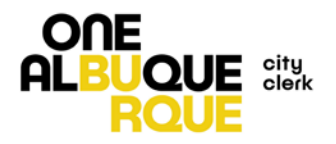

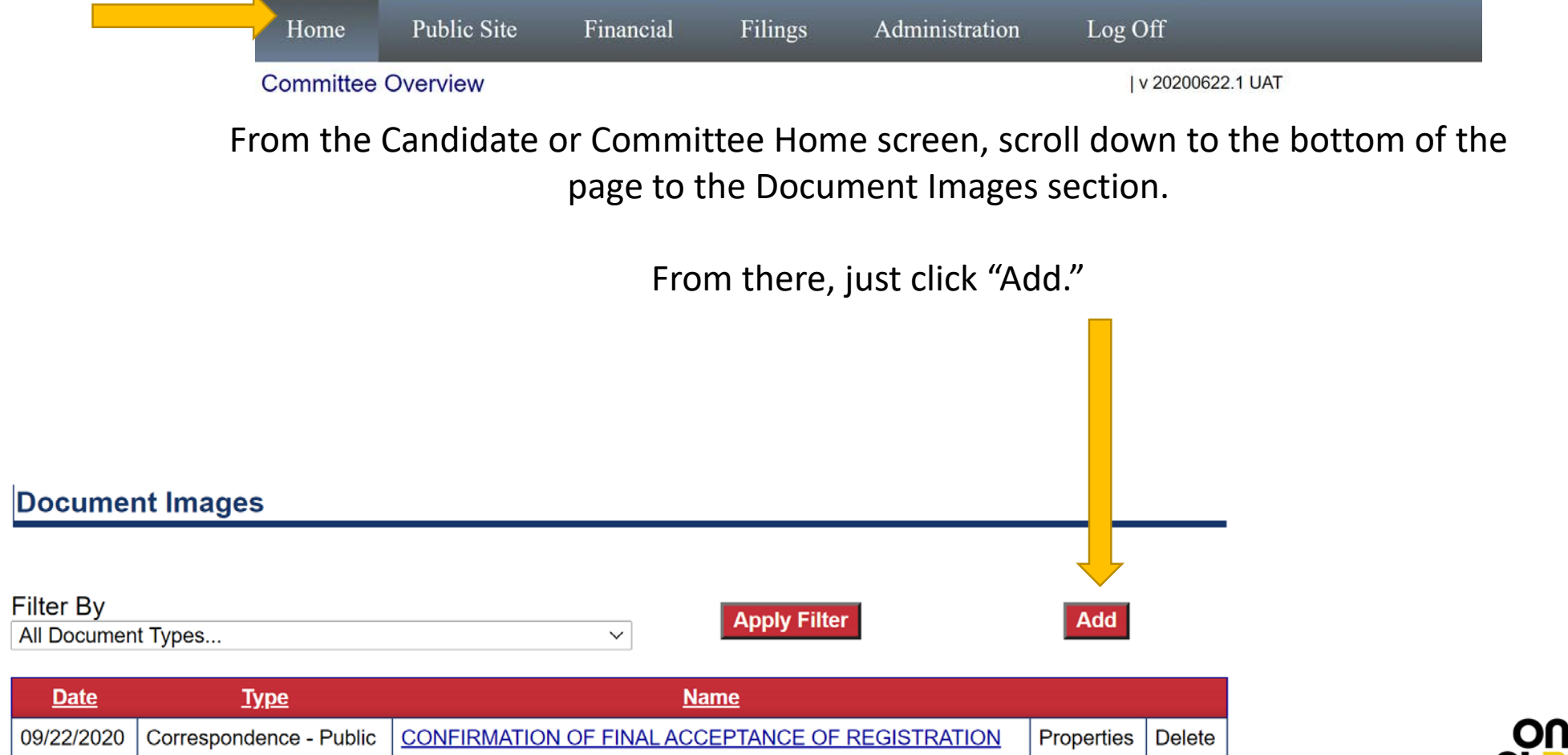

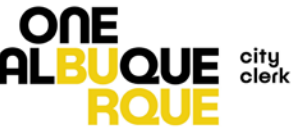

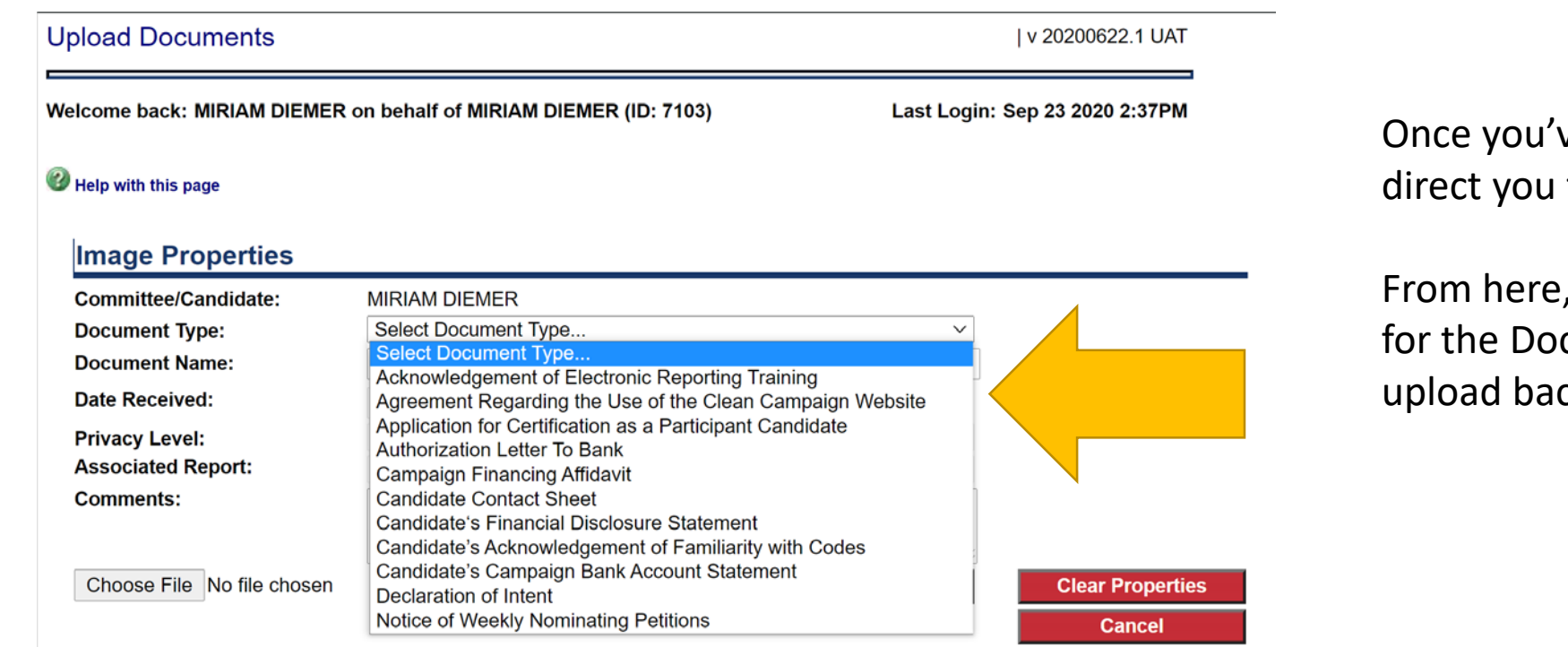

ve clicked "Add" the system will to an upload feature.

, you can search the drop-down cument Type you need to ck into the system.

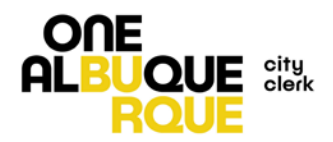

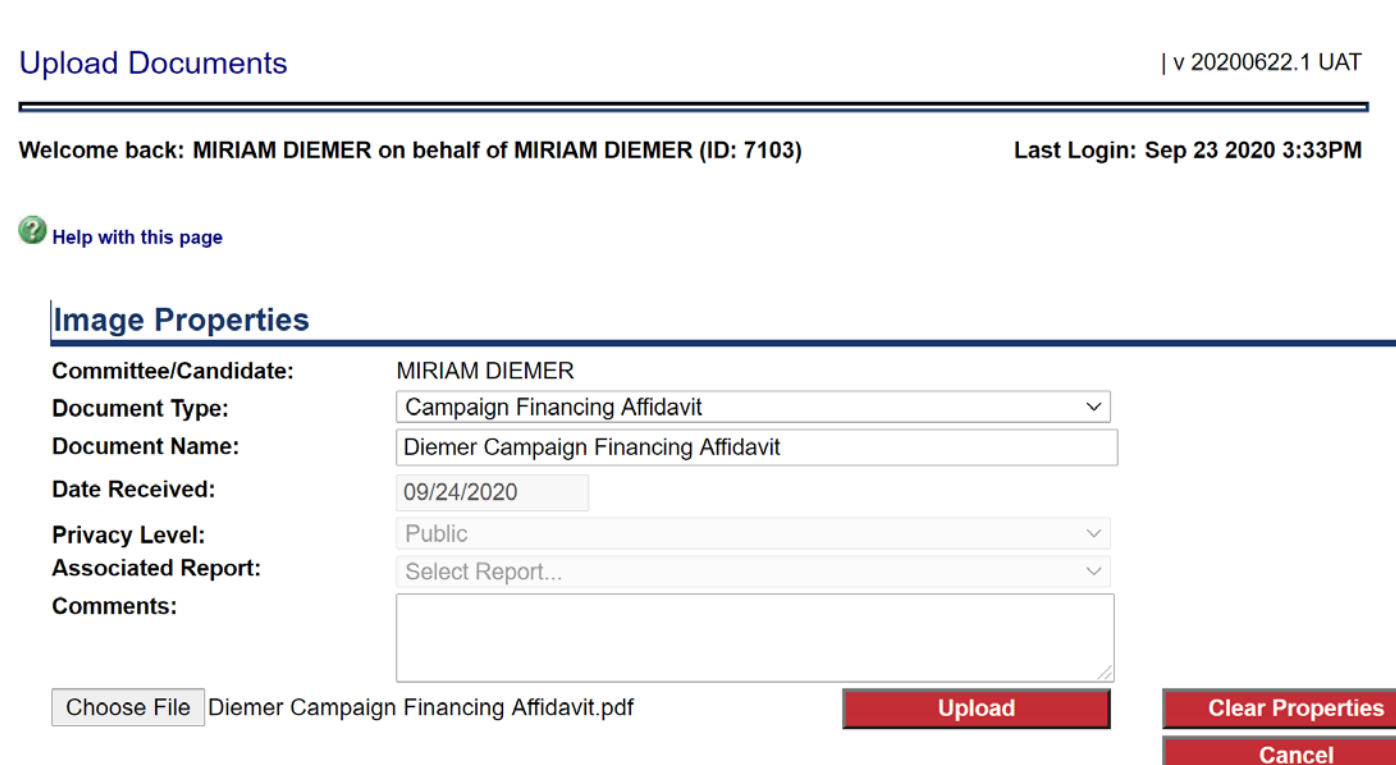

Once you select the Document Type, you'll need to type in a Document Name. Please select a name that reflects the Candidate or Committee as well as the document type.

Date Received and Privacy are autopopulated based on the type of document.

You can then click on "Choose File" to upload the document from your computer.

Click "Upload" when everything looks correct.

![](_page_31_Picture_6.jpeg)

![](_page_32_Picture_19.jpeg)

From the Home screen, you will now be able to view the uploaded documents. By clicking on the Name of the document, you will be able to view the PDF of the uploaded document as well.

![](_page_32_Picture_3.jpeg)

## Questions

If you need any further assistance with the reporting system, please contact the City Clerk's Office at: 505-924-3650 or email [elections@cabq.gov](mailto:elections@cabq.gov)

![](_page_33_Picture_2.jpeg)